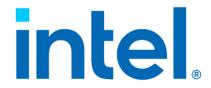

Intel® Connectivity Performance Suite

# Legal Disclaimer

You may not use or facilitate the use of this document in connection with any infringement or other legal analysis You may not use or facilitate the use of this document in connection with any infringement or other legal analysis concerning Intel products described herein. You agree to grant Intel a non-exclusive, royalty-free license to any patent claim thereafter drafted which includes subject matter disclosed herein.

No license (express or implied, by estoppel or otherwise) to any intellectual property rights is granted by this document.

All information provided here is subject to change without notice. Contact your Intel representative to obtain the latest Intel product specifications and roadmaps.

All product plans and roadmaps are subject to change without notice.

The products described may contain design defects or errors known as errata which may cause the product to deviate from published specifications. Current characterized errata are available on request.

Intel technologies' features and benefits depend on system configuration and may require enabled hardware, software or service activation. Performance varies depending on system configuration. No computer system can be absolutely secure. Check with your system manufacturer or retailer or learn more at <u>intel.com</u>.

Intel disclaims all express and implied warranties, including without limitation, the implied warranties of merchantability, fitness for a particular purpose, and non-infringement, as well as any warranty arising from course of performance, course of dealing, or usage in trade.

© Intel Corporation, Intel, the Intel logo, and other Intel marks are trademarks of Intel Corporation or its subsidiaries.

\*Other names and brands may be claimed as the property of others.

Copyright © 2022, Intel Corporation. All rights reserved.

# TABLE OF CONTENTS

| ntel® Connectivity Performance Suite | 4  |
|--------------------------------------|----|
| User Guide                           |    |
| Overview                             |    |
|                                      |    |
| Network Health Page                  |    |
| Prioritization Page                  |    |
| Advanced Settings Page               | 10 |
| Intel® Double connect technology     | 11 |

## INTEL® CONNECTIVITY PERFORMANCE SUITE

#### **USER GUIDE**

#### **OVERVIEW**

The Intel® Connectivity Performance Suite is a software solution that improves PC networking performance by creating a personalized network experience based on each user's unique situation. It automatically prioritizes high priority traffic over lower priority traffic to ensure that the user's most critical applications get the best networking performance. It also monitors several key wireless metrics and works to make sure users are always connected to the healthiest available access point and Wi-Fi band. If a problem cannot be automatically fixed, then the application will provide targeted recommendations that will help users improve their networking performance. Optimizing the network performance for each user's situation will provide a best-in-class networking experience and will directly address issues that cause PC users significant frustration.

#### **NETWORK HEALTH PAGE**

By default, the first page that you will see when you open the Intel® Connectivity Performance Suite is the Network Health Page. This page gives you real-time information about what access point you are connected to, the score of each access point and recommendations for your network.

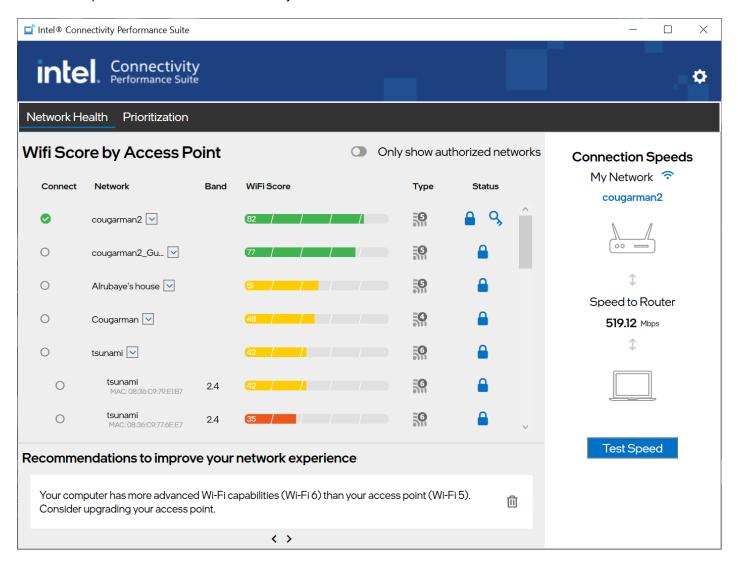

#### WIFI SCORE BY ACCESS POINT

The Wi-Fi score is based on 7 key metrics used by the application to come up with an overall Wi-Fi score that takes into account the most important drivers of Wi-Fi performance. Good scores will be shown in green, medium in yellow and poor in red. The Smart Access Point Selection feature looks at the scores and if there is a score delta of greater than 20%, the application will automatically switch the user to the better Access Point if it has the same SSID or will suggest a better Access Point if it is a different SSID (the suggestion will come as a pop-up notification and will also be available in the Recommendations section of the UI).

**CONNECTION SPEEDS** 

"My Network" will show your access point and the speed to the router. The Test Speed button will run a speed test to the router.

#### **RECOMMENDATION**

This section will display recommendations that the user may perform in order to improve their networking experience. The user can also dismiss the recommendation by using the trash icon, in which the recommendation will not show again for that network. The recommendation can be restored from the setting page by checking the Reset Recommendation Preferences option.

The following recommendations are available:

### Messages

Your computer has more advanced Wi-Fi capabilities (Wi-Fi generation) than your access point (Wi-Fi generation). Consider upgrading your access point.

Network xx offers significantly better connectivity than your current network.

Your computer has a faster ethernet link rate than your network equipment. Consider checking/updating your ethernet switch, router, or network cables.

The current network does not have internet access. Check network equipment for issues.

To avoid any disruptions to the current VPN session, AP Switching has been disabled. AP Switching can be enabled in the advanced settings.

Intel® Connectivity service is disconnected.

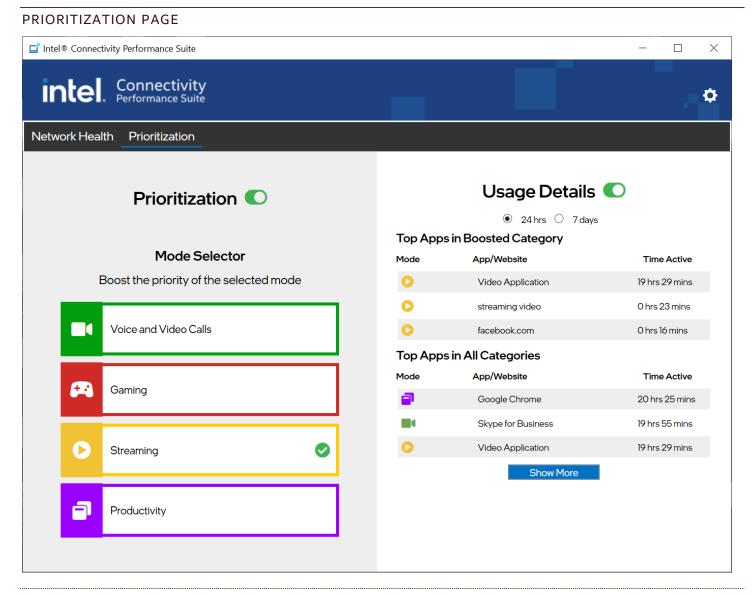

#### **PRIORITIZATION**

When the "Prioritization" button is turned on, high priority traffic will automatically be prioritized to give users the best networking experience. Every application and website that the Intel® Connectivity Performance Suite detects is automatically put into one of five categories, prioritized by how important that traffic is. Below is the list of categories in priority order:

- Voice and Video Calls: usually VOIP applications like Teams, Skype, or Discord, are put into this category by default.
- **2. Gaming:** game traffic is prioritized to provide the lowest possible latency.
- **3. Streaming:** services for streaming video like Netflix, YouTube, and Twitch.
- 4. Productivity: includes standard productivity applications and is the default category for standard web traffic
- 5. Downloads: large downloads that consume a large amount of bandwidth

#### **MODE SELECTOR**

The user can Boost the priority of the mode that they feel is the most important for their user experience. By clicking on a mode, the green arrow will appear beside that mode displaying that category has been boosted. Boosting a mode is not required to get good performance, but it will provide extra priority to the selected category of traffic. Please note that the application does not allow the user to boost downloads as that could have a very negative impact on other traffic. For vPro systems only, the "Gaming" mode will not display as a boost-able category, however, gaming traffic is still being prioritized based on the traffic priority detailed above.

#### **USAGE DETAILS**

When "Usage Details" is turned on the user will see usage data for the most used apps. The usage data can be shown as the last 24 hours or last 7 days, depending on which radio button is chosen.

The data will be shown in two categories: Top Apps in Boosted Category and Top Apps in All Categories. The data will show which Mode the app is placed in, the name of the app, and the time that it is connected to the network within the time period chosen.

The data shown is not displayed real time, rather it is collected and when the application exits the data is stored locally. Once stored it is read and then displayed by the UI in the Usage Details section.

The "Show More" button will display the top 15 apps in a separate window, giving the user a larger view of the apps being used.

If the Usage Details radio button is switched off/on, the usage details will reset, and the counter will start over.

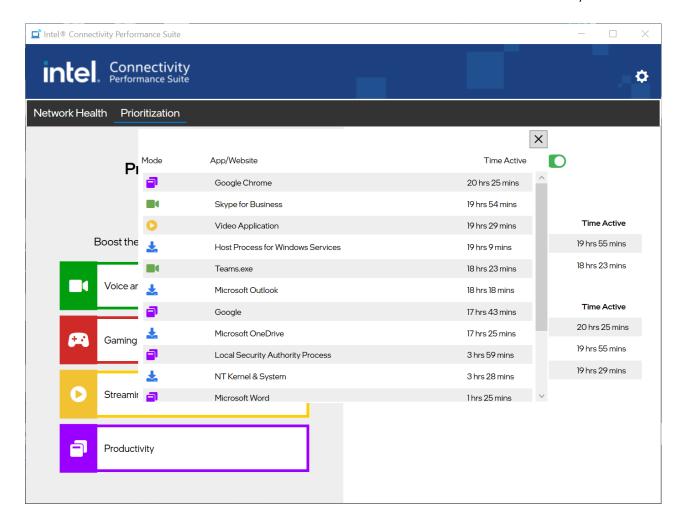

#### ADVANCED SETTINGS PAGE

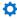

This page is accessed by clicking on the icon in the upper right corner.

This page contains three options that can be toggled on or off.

- 1. Pop up notification for better access points: This enables a pop-up notification to be displayed if there is a significantly better access point than the one you are currently using. The pop up will have a button on it that will allow to quickly switch to the better access point.
- 2. Automatically switch to a better network: This enables automatic switching to a better network if one is available and if the Wi-Fi score is 20% better than the one the users is connected to. The user must also have permission to connect to the better network.
- 3. Enable AP Switching when connected to VPN: This will enable the user to automatically switch to a better access point even if the user is currently connected to a VPN. By default, the application will not auto switch when a user is connected to a VPN.

There are also two reset buttons for resetting preferences and defaults.

- 1. Reset Recommendation preferences: This button can be used to once again show the recommendations on the Network Health page.
- 2. Reset all settings to default: This button can be used to restore all custom settings back to defaults.

| Advanced Settings                             | ×     |
|-----------------------------------------------|-------|
| Pop up notifications for better access points |       |
| Automatically switch to a better network      |       |
| Enable AP Switching when connected to VPN     |       |
| Reset recommendation preferences              | Reset |
| Reset all settings to default                 | Reset |

#### INTEL® DOUBLE CONNECT TECHNOLOGY

Intel® Double Connect Technology takes advantage of the two radios on the Intel® Wi-Fi 6E AX411 and intelligently routes traffic to the optimal Wi-Fi radio. This enables the simultaneous use of both 5/6GHz and 2.4GHz connections. This will lead to better application performance and a theoretical max throughput of 3Gbps.

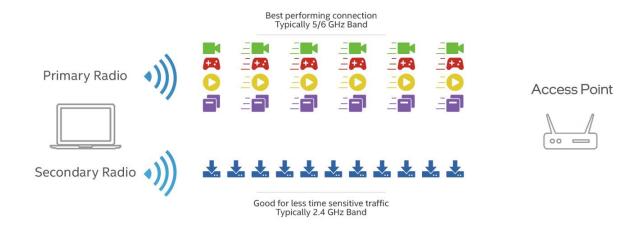

Intel Double Connect Technology will identify each radio and send traffic over the radio that is most effective. Intel® Connectivity Performance Suite will automatically detect if the appropriate Wi-Fi module is installed to make use of Intel® Double Connect Technology without requiring any user intervention. If Double Connect is turned off, the second radio is still enabled however no traffic will be routed over the second radio.